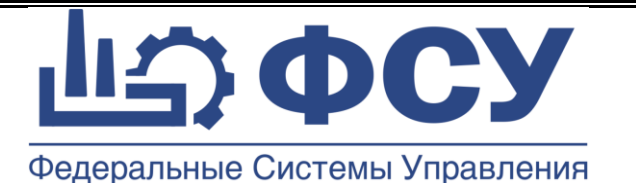

# **Общество с ограниченной ответственностью «Физические системы управления»**

**УТВЕРЖДАЮ**

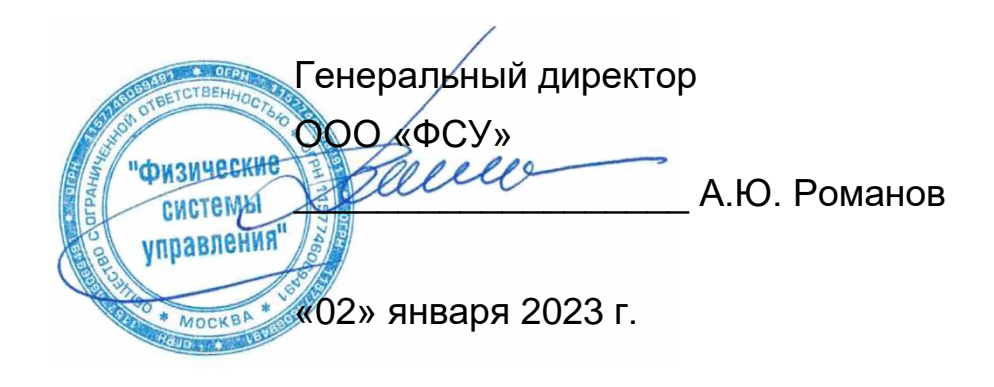

Программа для ЭВМ

Система сбора данных и моделирования жизненного цикла изделия «КАСКАД»

## **ИНСТРУКЦИЯ ПО УСТАНОВКЕ МОБИЛЬНОЙ ЧАСТИ**

Шифр: 18632746.93766858.001 ИУМ

Листов 9

Версия 2.6

Введена в действие с 01.01.2023 г.

© ООО «ФСУ», 2015-2023г.

Москва 2023 г.

### **Состав пакета программы**

В пакет установки мобильной части системы КАСКАД входят:

1. Пакет установки «КАСКАД Мобайл», файл **kaskadmobile.apk**

### **Требования к аппаратному и программному обеспечению**

Для работы мобильной части системы КАСКАД требуется:

- 1. Мобильное устройство с параметрами не хуже:
	- a. Размер памяти: более 2 Гб
	- b. Размер экрана: более 600х840
	- c. Камеры: фронтальная, более 2Мп
	- d. Интерфейсы: WiFi/GSM, NFC, USB2.0
	- 2. Операционная система ANDROID версии не ниже 6.0

### **Порядок установки**

1. Загрузите файл установки «**kaskadmobile.apk**» на мобильное устройство с сайта RuStore <https://apps.rustore.ru/app/ru.fsu.kaskadmobile>

Либо используя QR-код:

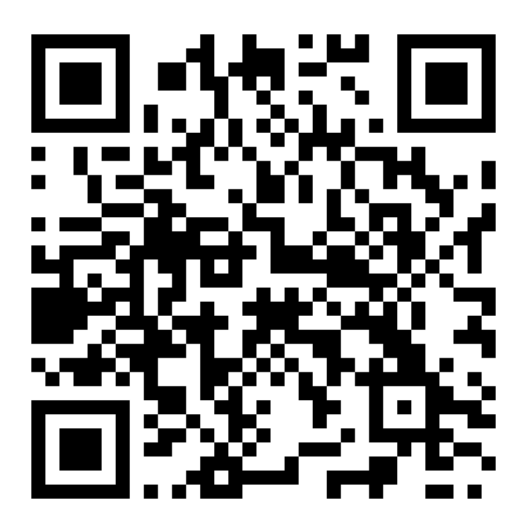

- 2. Установите приложение
- 3. После установки приложения, выберите кнопку «**Открыть**»

Программа установлена

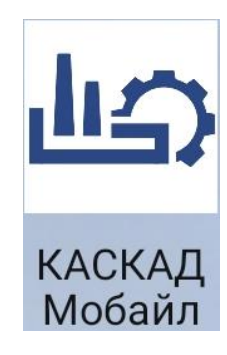

### **Настройка после установки**

1. Ведите служебный логин «**login**», и пароль «**1234**»

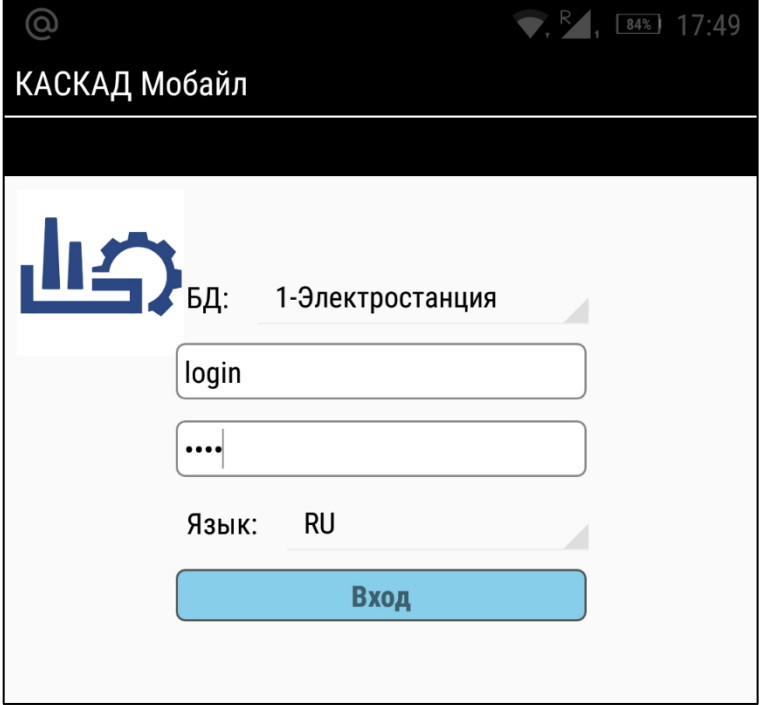

2. Нажмите кнопку «**Сервис**»

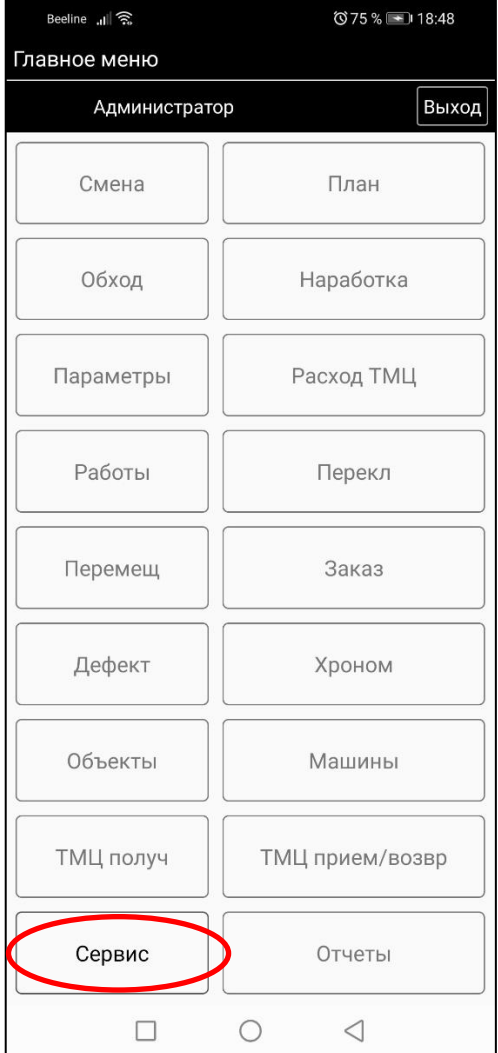

3. Введите параметры доступа к серверу КАСКАД «**km.kaskad-med.systems**» Нажмите кнопку «**Загрузка пользователей**»

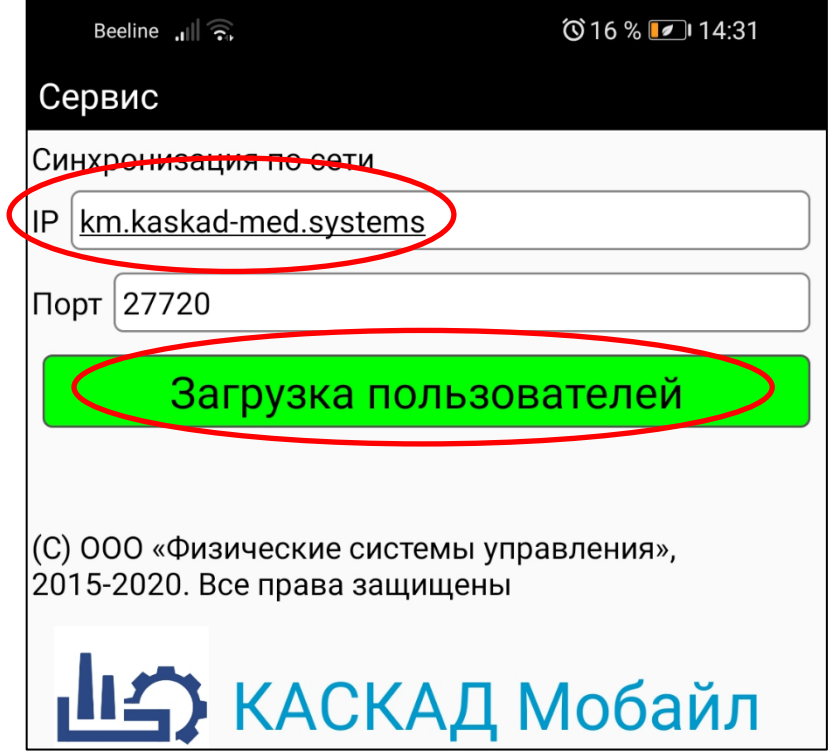

4. После загрузки пользователей, база переименовалась в «Росздрав». Введите Ваши логин и пароль

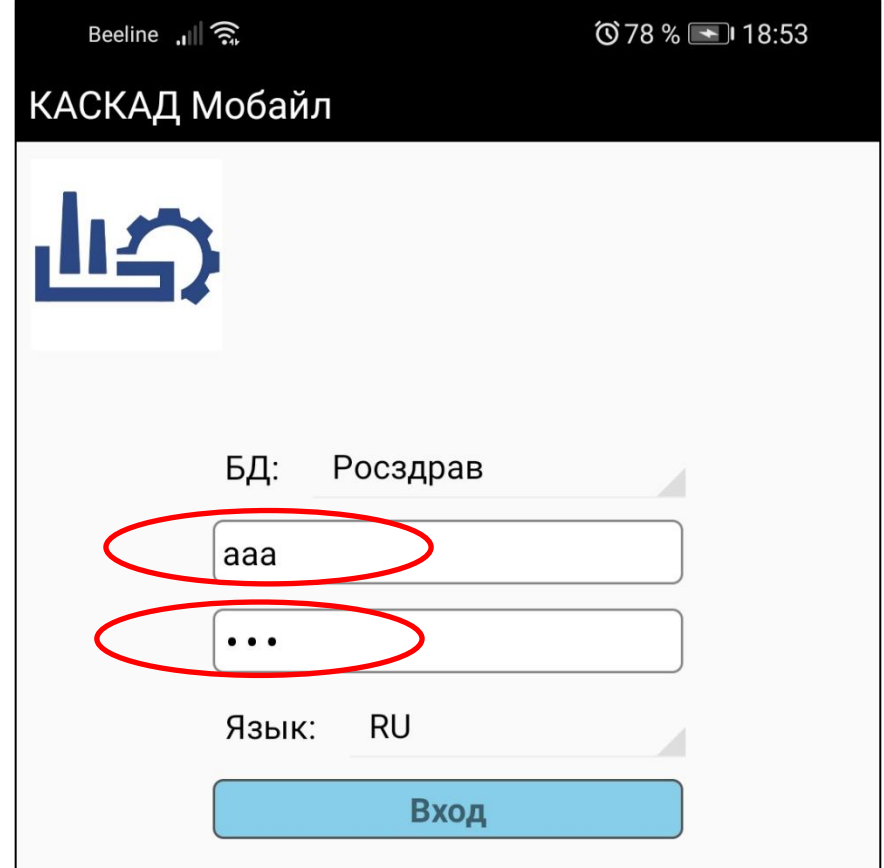

5. Для первого входа, измените временный пароль на постоянный – введите новый пароль **два раза**

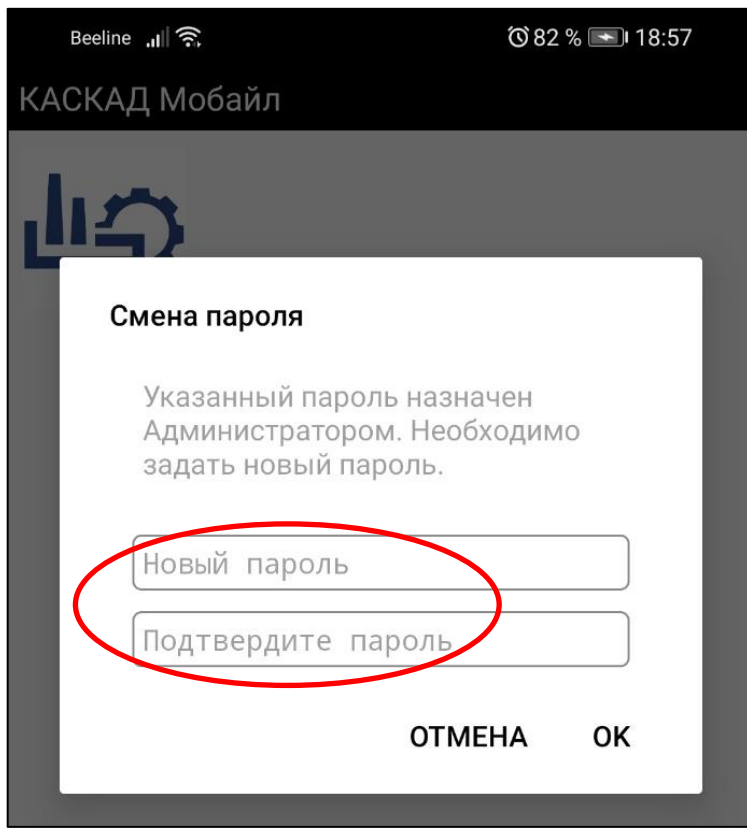

6. Ожидайте загрузки необходимых данных на мобильное устройство

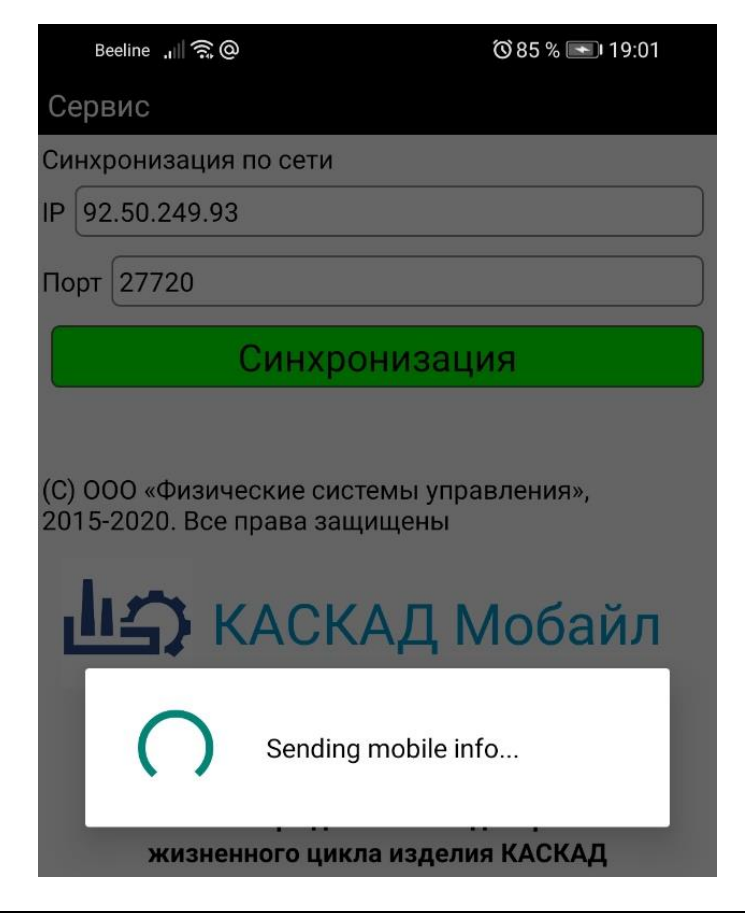

7. Программа готова к работе – убедитесь, что Вы зашли под своим логином

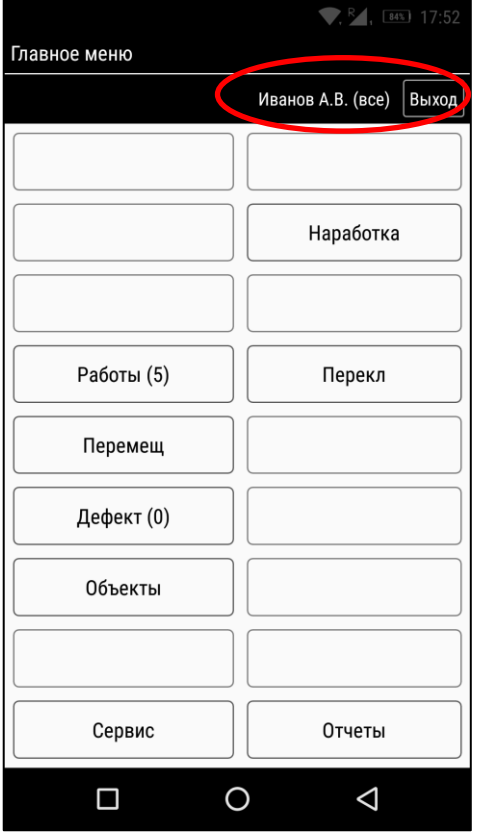

### **Сброс пароля**

В случае если Вы забудете Ваш пароль или логин, системный администратор напомнит Вам логин, и сбросит пароль на временный «**123**». Порядок получения нового пароля:

- a. Зайти в Мобайл, введя служебные логин «**login**», и пароль «**1234**»
- b. Нажать «Сервис», «**Загрузка пользователей**»
- c. Зайти актуальным логином и временным паролем «**123**»
- d. Сменить временный пароль на свой.

### **Разрешения для КАСКАД-Мобайл (опционально)**

1. Зайдите в настройки устройства выберите раздел Приложения

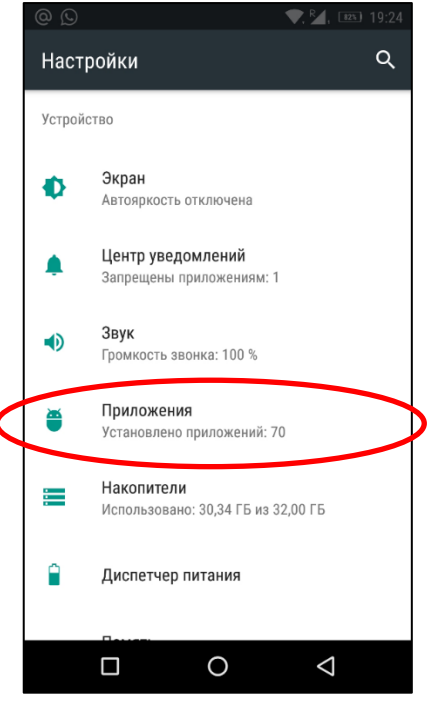

2. Найдите приложение КАСКАД Мобайл, зайдите в его настройки

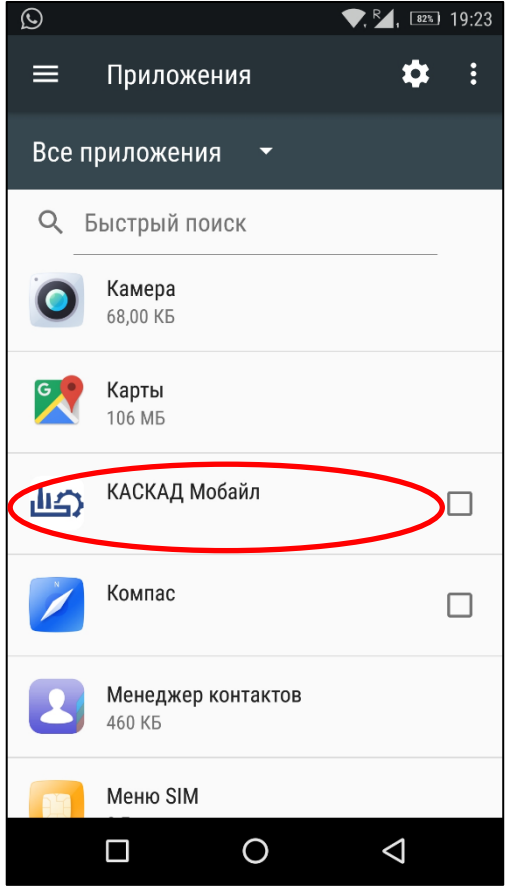

3. Выберите в настройках раздел «Разрешения»

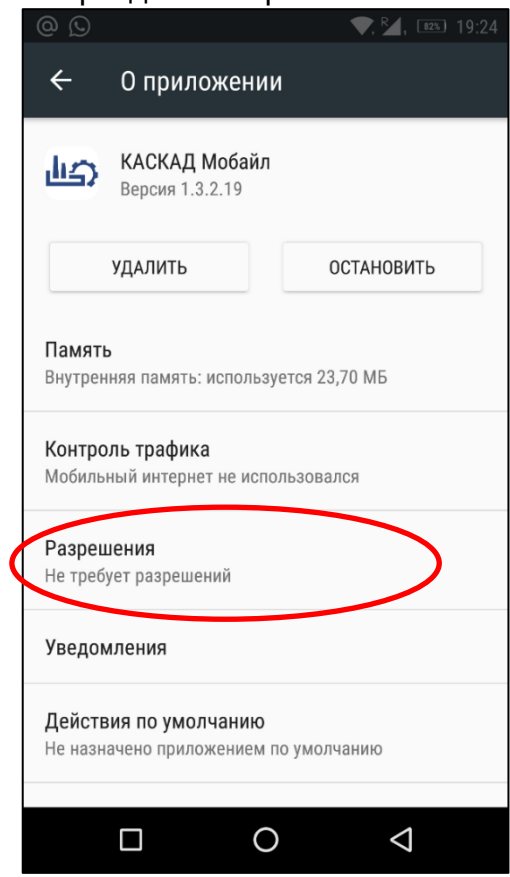

4. Включите настройку «Камера» «Местоположение»

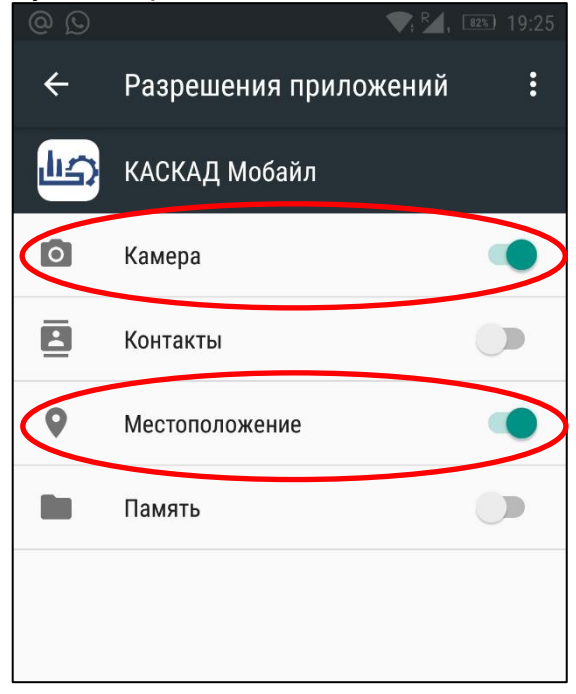

#### **Порядок обновления**

Программа «КАСКАД Мобайл» обновляется автоматически с сервера системы. При наличии обновлений, при очередной синхронизации, программа обновится. После обновления необходимо запустить Синхронизацию.

### **Порядок удаления**

Удалить программу можно стандартными для ANDROID способом:

1. удалить программу долгим нажатием на ярлык, выбор «**Удалить**»

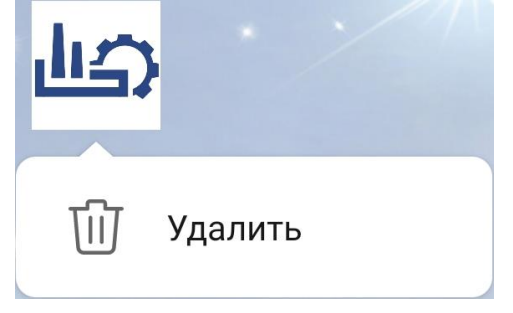

2. удалив через перечень программ в настройках: «**Настройки / Приложения / Приложения / Удалить**»

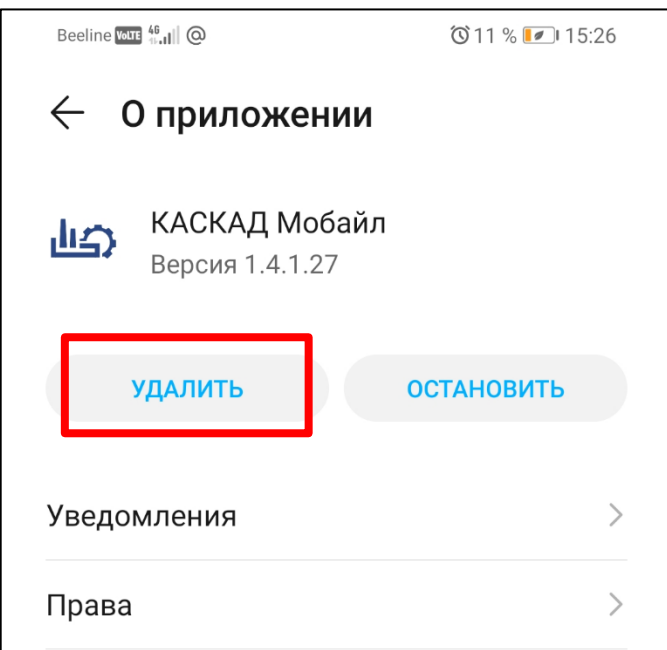

Программа удаляется полностью, включая

- историю примененных логинов, паролей;
- базы данных;
- снимки с основной камеры через КАСКАД Мобайл.